Si desea obtener más información sobre la configuración y la administración de la unidad ReadyNAS, consulte el manual de software de su sistema de almacenamiento. En el *CD de recursos* que se entrega junto con la unidad se incluye un enlace al manual, que también está disponible en *http://readynas.com/documentation*.

### **Servicio técnico**

Una vez instalado el dispositivo, busque en la etiqueta inferior del producto el número de serie y regístrelo en *http://www.NETGEAR.com/register.* De lo contrario, no podrá hacer uso de nuestro servicio técnico telefónico. NETGEAR le recomienda encarecidamente que utilice este sitio web para registrar el producto.

Podrá encontrar actualizaciones del producto y asistencia técnica en *http://readynas.com*.

Para consultar la declaración de conformidad completa, visite el sitio web de declaraciones de conformidad de la UE de NETGEAR en *http://support.netgear.com/app/answers/detail/a\_id/11621/.*

Para consultar información correspondiente a la licencia pública general (GPL) de GNU, visite *http://support.netgear.com/app/answers/detail/a\_id/2649.*

Este símbolo se ha colocado conforme a la directiva 2002/96 de la UE sobre residuos de aparatos eléctricos y electrónicos (RAEE). Si se tuviera que desechar este producto dentro de la Unión Europea, se tratará y se reciclará de conformidad con lo dispuesto en las leyes locales pertinentes, en aplicación de la directiva RAEE.

©2011 NETGEAR, Inc. Todos los derechos reservados. NETGEAR y el logotipo de NETGEAR son marcas comerciales registradas de NETGEAR, Inc. en Estados Unidos y en otros países. El resto de marcas y nombres de productos son marcas comerciales o marcas comerciales registradas por sus respectivos titulares. La información contenida en el documento puede sufrir modificaciones sin previo aviso.

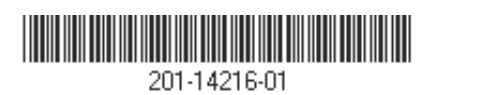

NETGEAR

#### Guía de instalación

Connect with Innovation<sup> $M$ </sup>

**Sistemas de almacenamiento de escritorio ReadyNAS RAIDiator 4.2**

## **Contenido de la caja**

Gracias por comprar este producto NETGEAR.

Necesitará los siguientes elementos incluidos en la caja para configurar la unidad ReadyNAS®.

- 1. Unidad ReadyNAS
- 2. *CD de recursos*
- 3. Fuente de alimentación
- 4. Cable Ethernet

Para obtener más información sobre la instalación, configuración y uso del sistema, consulte los manuales de software y hardware correspondientes de la unidad. En el *CD de recursos* incluido con la unidad se incluyen enlaces a dichos manuales y, además, también están

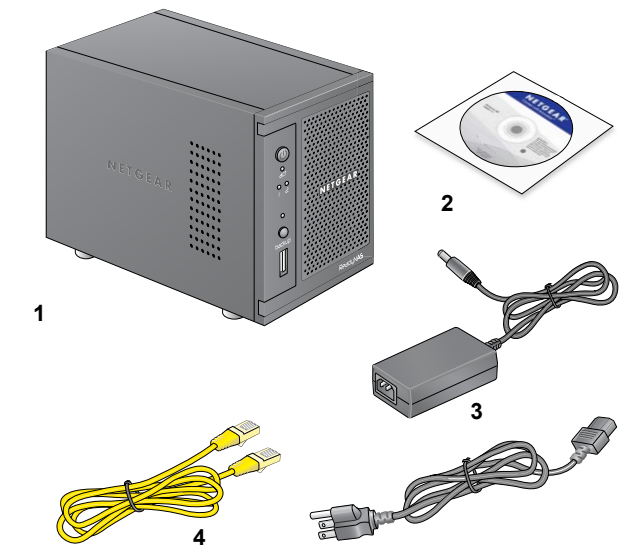

disponibles en *http://readynas.com/documentation*.

# **Configuración básica**

Siga estas instrucciones para comenzar a utilizar la unidad ReadyNAS. En estas instrucciones se da por sentado que la unidad emplea la configuración de discos X-RAID2TM predeterminada de fábrica y que hay al menos un disco instalado.

Nota: si no hay ningún disco instalado en la unidad, debe instalar al menos uno antes de continuar con las instrucciones. Puede consultar los discos compatibles en la lista de compatibilidad de hardware disponible en *http://readynas.com/hcl*. Para obtener más información sobre la instalación de discos, consulte el manual de hardware de la unidad.

#### **Para configurar la unidad:**

- **1.** Coloque la unidad en un lugar con una ventilación suficiente. Los discos de alta capacidad pueden producir un calor considerable. Es importante garantizar que las salidas de ventilación no estén obstruidas.
- **2.** Conecte la fuente de alimentación a la parte trasera de la unidad y, a continuación, enchúfela a la toma de corriente o a una regleta.
- **3.** Use un cable Ethernet para conectar el puerto Ethernet de la unidad ReadyNAS a la red.
- **4.** Si es necesario, pulse el botón de **encendido** para iniciar la unidad. El arranque tarda alrededor de un minuto. La dirección IP se obtiene mediante DHCP.
- **5.** Instale y ejecute la utilidad RAIDar en un equipo conectado a la misma red de área local (LAN) que la unidad ReadyNAS.

La utilidad RAIDar está disponible en el *CD de recursos* suministrado junto con la unidad. Se incluyen versiones para sistemas operativos Windows, Mac y Linux. También está disponible en *http://readynas.com/start*.

RAIDar detecta automáticamente la unidad ReadyNAS de la red.

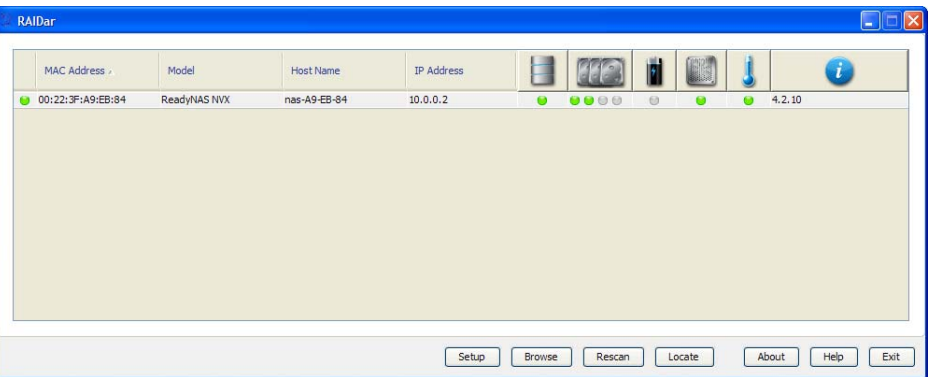

**6.** Haga clic en el botón **Setup** (Configuración).

Se mostrará el aviso de seguridad del certificado SSL. Este certificado se utiliza para garantizar el cifrado de la autenticación y la sesión de administración en el dispositivo ReadyNAS. No volverá a mostrarse en el mismo navegador.

**7.** Acepte el certificado.

Se abrirá una ventana de inicio de sesión.

**8.** Introduzca **admin** como nombre de usuario y **netgear1** como contraseña y, a continuación, haga clic en el botón **OK** (Aceptar).

Podrá cambiar estas credenciales al configurar la unidad. NETGEAR recomienda modificar la contraseña tan pronto como sea posible.

En el navegador se mostrará la interfaz de administración de ReadyNAS FrontView. El asistente de configuración se inicia automáticamente para guiarle por el proceso de configuración.

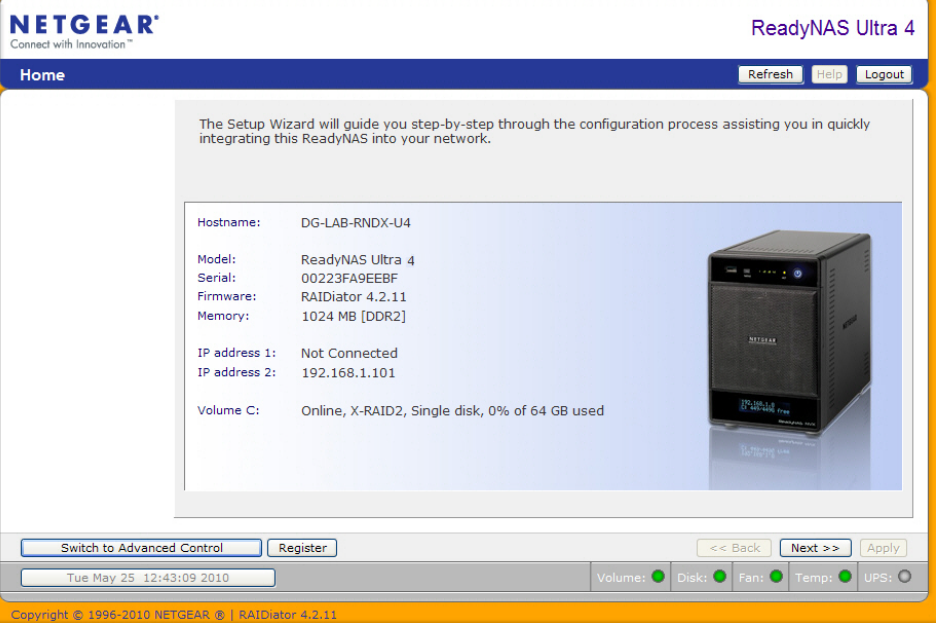